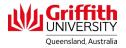

# **Contractors Portal**

# Access the Contractor Induction Course

- 1. Open the Contractors Portal: <u>https://contractor-portal.griffith.edu.au/</u>
- 2. Click on Login at top right of screen.

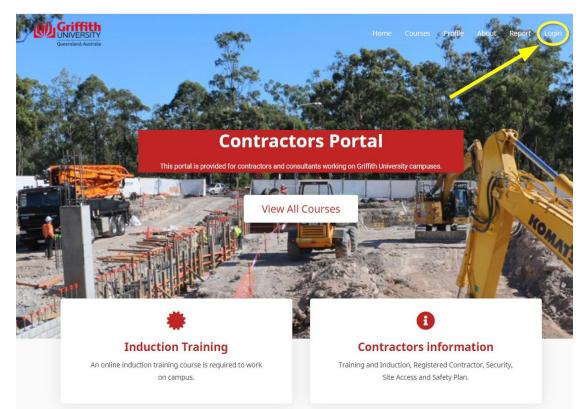

A Login/Register pop-up appears.

|            |           |          |      | 1 |
|------------|-----------|----------|------|---|
| Password * | ł         |          |      |   |
|            |           |          |      | R |
| Login      |           |          |      |   |
| 🗌 Remem    | ber me    |          |      |   |
| Lost your  | password  | ?        |      |   |
| Not a men  | nber yet? | Register | now. |   |
|            |           | OR       |      |   |

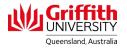

- 3. Login:
  - If you have already set up a username and password Login using the red button

OR

- If you have a Griffith s-Number, enter the number and password and click the grey button.
- 4. If you do not have an account click on **Register** below the red button and enter the details requested. Use your work email address.

*NOTE: If you company does not appear on the drop-down list, select* **Other** *and add your company name in the free-text field.* 

- Confirmation of registration will be emailed to you and you need to follow a link to set a password (the email can be slow coming through and check Spam).
- Use these details to Login using the red button.

#### Register

| Username *              | First Name *   |
|-------------------------|----------------|
| 6                       |                |
| This field is required. | Last Name *    |
| Email *                 |                |
|                         | Company *      |
| User Password *         | 365 Services 🔹 |
| ₹.Ф                     |                |
| This field is required. |                |
| Confirm Password *      |                |
| P                       |                |
| Submit                  |                |

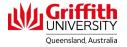

## If your certificate does not have your name on it

If you are a *returning user* and want to add your name for your certificate: Click on **My Account**. Select **Edit Profile** from the dropdown menu.

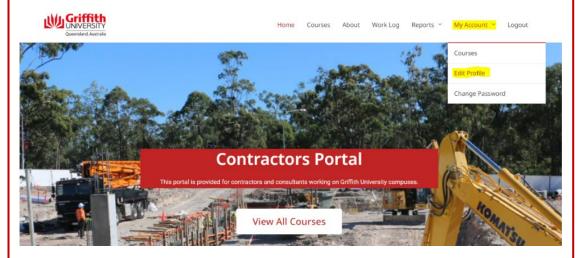

On the Edit Profile tab fill in your *First Name* and *Last Name*. This name will appear on your Certificate of Completion.

Edit Profile

|                         | Profile Detail      |   |  |
|-------------------------|---------------------|---|--|
| Jsername *              | First Name *        |   |  |
| tkwong                  | Terry               |   |  |
| Email *                 | Last Name *         |   |  |
| t.kwong@griffith.edu.au | Kwong               |   |  |
|                         | Company *           |   |  |
|                         | Griffith University | Ŧ |  |
|                         |                     |   |  |

## **Change Password**

You can also change your password on the Change Password tab:

|                      | 🚯 Dashboard 🖉 | Courses 🛔 Edit Profile | Change Password | 🗭 User Logout |              |  |
|----------------------|---------------|------------------------|-----------------|---------------|--------------|--|
| Change Pass          | word          |                        |                 |               |              |  |
| Current password     |               |                        |                 |               |              |  |
|                      |               |                        |                 |               | Þ            |  |
| New password         |               |                        |                 |               |              |  |
|                      |               |                        |                 |               | Ħ            |  |
| Confirm new password |               |                        |                 |               |              |  |
|                      |               |                        |                 |               | Ħ            |  |
|                      |               |                        |                 |               |              |  |
|                      |               |                        |                 |               | Save changes |  |
|                      |               |                        |                 |               |              |  |

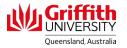

5. Click on the **Induction Training** box to go the Contractor Induction.

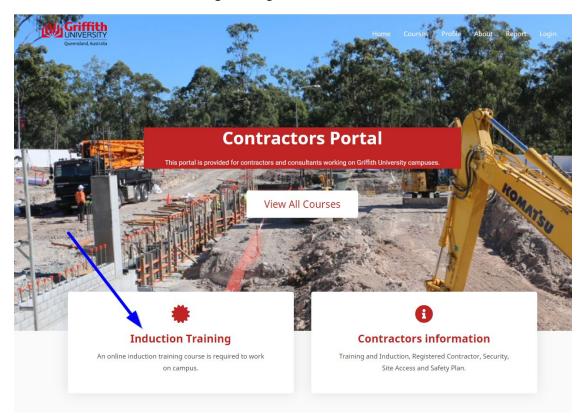

*Note:* If you click here before logging in, you will see a red button **Login to Enroll** which will take you back to the Login screen above.

(Clicking on the **Contractors Information** box will take you to the Griffith University web page for contractors.)

- 6. Click on Take this Course.

Contractor Induction (2021)

| Current Status | Price | Get Started      |
|----------------|-------|------------------|
| NOT ENROLLED   | Free  | Take this Course |

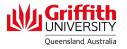

7. Click on **Contractor Induction Lesson and Assessment** at bottom of page.

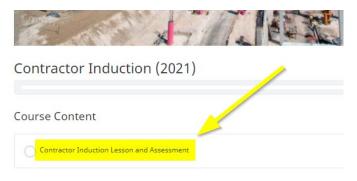

- 8. Click **Open** button.
- 9. Click on **Start Course** button.
- 10. Work through the course and complete the Assessment at the end of the module.
- 11. On passing the assessment, click on the **X** at top right of screen to close out of the Assessment.

| Lesson 22 - Module in Review |   |
|------------------------------|---|
|                              |   |
| Quiz Results                 |   |
|                              |   |
| Your score 100% BOX          |   |
|                              | e |
|                              |   |

12. Ensure you click on the **Completed** button before you exit *or your score will not be recorded*.

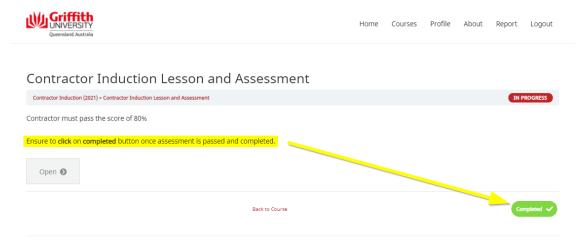

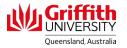

13. The course is complete. You will be returned to the start screen where you can download your Certificate of Completion.

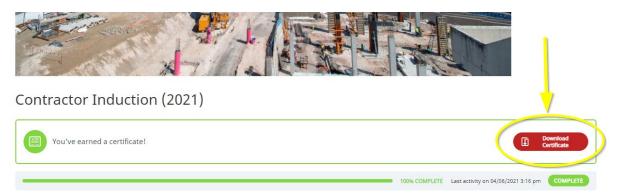

14. You can now Logout.